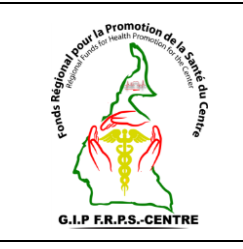

# **Vérification des prestations enregistrées**

**Réf** : **Vs.** : **DMA** : **Page 1 sur 5**

### **SOMMAIRE**

- **I. Objet**
- **II. Domaine d'application**
- **III. Responsables**
- **IV. Documents de référence**
- **V. Définitions et abréviations**
- **VI. Instructions supplémentaires**
- **VII. Description de la procédure**
- **VIII. Documents associés**
	- **IX. Logigramme de la procédure**

### **HISTORIQUE DE REVISION**

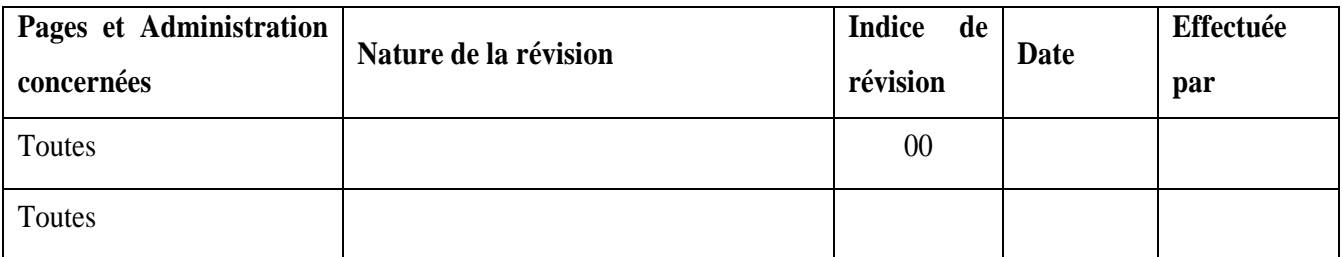

### **DESTINATAIRES**

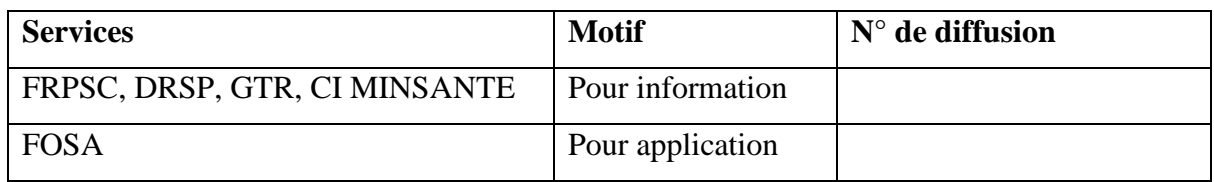

## **A revalider avant : \_\_ \_\_ / \_\_ \_\_ / \_\_ \_\_ \_\_ \_\_**

**Exemplaire n° : \_\_ \_ \_ \_** 

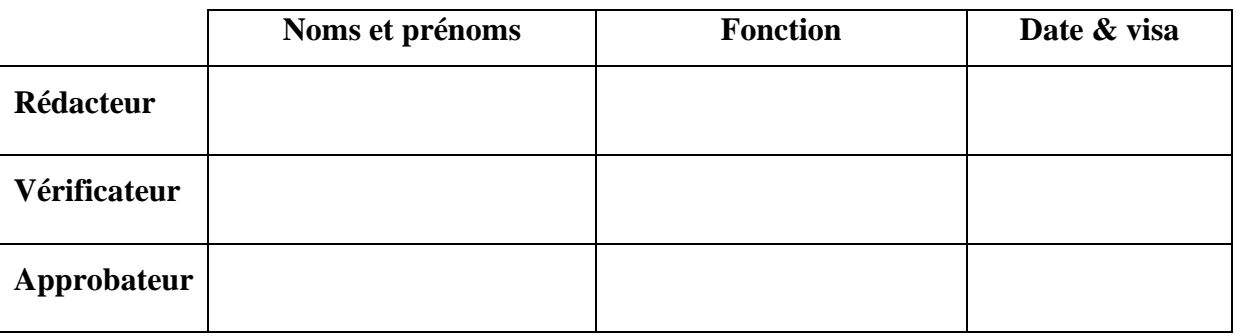

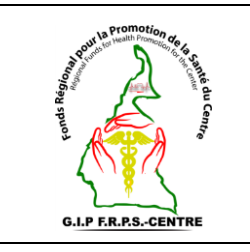

# **Vérification des prestations enregistrées**

**Réf** : **Vs.** : **DMA** : **Page 2 sur 5**

## **I. Objet**

Cette procédure a pour objet de définir les modalités pour consulter et au besoin modifier les prestations enregistrées dans la plateforme openIMIS avant leurs soumissions pour vérification au niveau supérieur.

Elle décrit

- Les conditions à remplir pour consulter la liste des prestations ;
- Les modalités de modification des prestations enregistré.

#### **II. Domaine d'application**

Cette procédure s'applique à toute personne ayant un compte utilisateur au sein d'une FOSA destiné à la vérification des prestations de services enregistrés la plateforme openIMIS dans la Région du Centre.

#### **III. Responsable**

Le Point Focal User Fees de la FOSA doit veiller à l'application de cette procédure.

Il est de la responsabilité des différents intervenants d'appliquer la présente procédure.

Le Point Focal User Fees de la FOSA doit s'assurer de faire connaître la présente procédure, de la faire respecter et veiller à ce que tous les intervenants disposent des moyens nécessaires pour l'appliquer.

#### **IV. Documents de référence**

- Décision n°0498/MINSANTE/SG/CNLS/GTC/SP du MINSANTE ;
- Manuel d'utilisation de la plateforme openIMIS ;
- Coupon de suivi des prestations gratuites ;
- Liste des prestations prise en compte par le programme User Fees.

#### **V. Définitions et abréviations**

- **MINSANTE** : Ministère de la Santé Publique ;
- **FRPSC** : Fonds Régional pour la Promotion de la Santé du Centre ;
- **DRSP** : Délégation Régionale de la Santé Publique ;

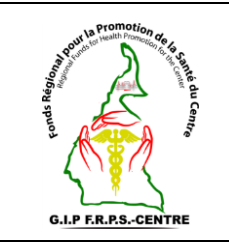

# **Vérification des prestations enregistrées**

**Réf** : **Vs.** : **DMA** : **Page 3 sur 5**

- **GTR SIDA** : Groupe Technique Régional SIDA ;
- **CI :** Cellule Informatique **;**
- **CNLS** : Comité National de Lutte contre le SIDA ;
- **DLMEP** : Direction de la Lutte contre la Maladie, les Epidémies et les Pandémies ;
- **FOSA :** Formation Sanitaire.

### **VI. Instructions supplémentaires**

La connexion sur la plateforme openIMIS se fait via un ordinateur, une connexion internet et un compte utilisateur autorisé à la vérification des prestations enregistrées.

L'utilisateur doit avoir des connaissances en informatique.

### **VII. Description de la procédure**

**Étape 1 :** Se connecter à la plateforme openIMIS ;

**Étape 2** : Aller dans le menu **Prestations** ;

**Étape 3 :** Sur ce menu cliquer sur **Prestation de la FOSA** ;

**Etape 4 :** Saisir les informations dans les champs du bloc intitulé **détail de la prestation.** Il s'agit de renseigner précisément :

- La **Région** à laquelle appartient la FOSA ;
- Le **District de santé** de la FOSA ;
- Le **Code de la FOSA** ;
- Le **Gestionnaire de la prestation** de la FOSA

**Note 1 :** En fonction de ce que l'on recherche on peut aussi apporter des précisions sur les autres champs.

### **Etape 5 :** Cliquer sur **Recherche.**

Vous avez ainsi la liste des prestations de la FOSA n'ayant pas encore fait objet de soumission.

**Note 2 :** Attention la prestation ayant été vérifiée, elle peut faire l'objet d'une modification !!!

 **Etape 6 :** Double cliquer sur le numéro de la prestation que l'on souhaite vérifier ou alors sélectionner une prestation (en jaune), puis cliquer sur **ouvrir**

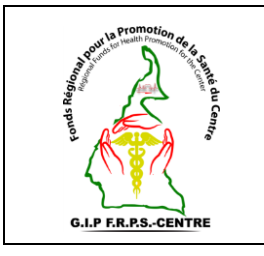

# **Vérification des prestations enregistrées**

**Réf** : **Vs.** : **DMA** : **Page 4 sur 5**

Vous avez alors la possibilité de modifier le contenu des prestations correspondant au numéro de prestation (numéro de reçu) sélectionné.

 **Etape 7** : A la fin des modifications cliquez sur **Sauvegarder**. Si après quelques modifications vous souhaitez revenir sur les valeurs initiales, cliquez sur **Restaurer**. Vous pouvez ainsi le faire pour chaque numéro de reçu.

## **VIII. Documents associés**

• Souche des coupons de suivi des prestations gratuites.

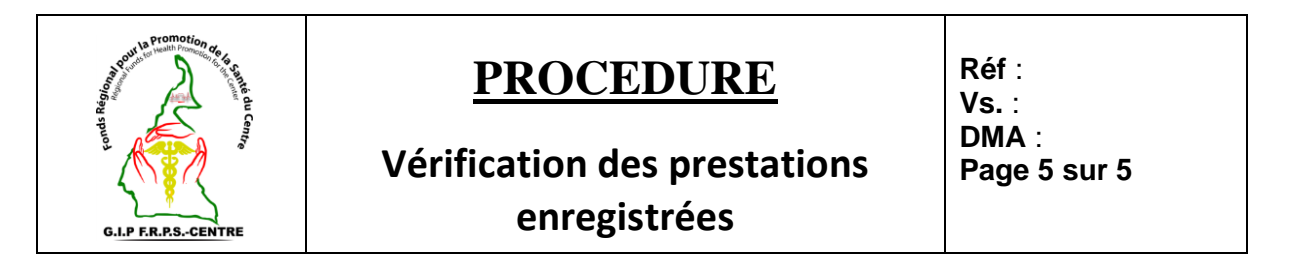

#### **IX. Logigramme de la procédure**

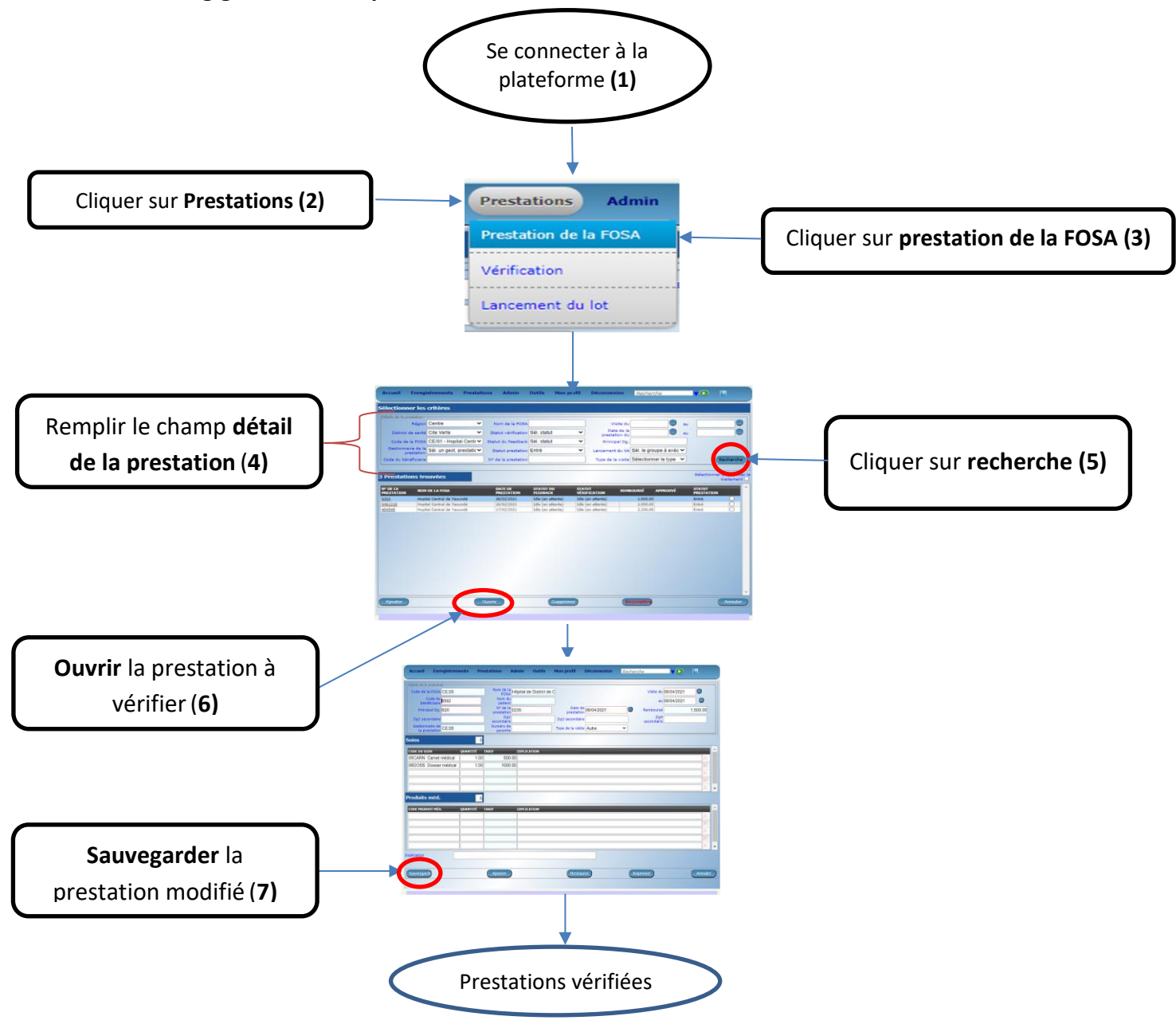

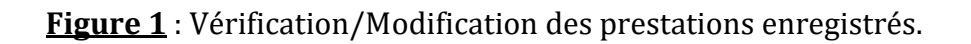